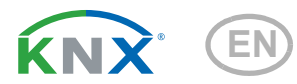

# Leak KNX 2.0

### Leakage sensor for water and pipe breakage reporting

Item number 70316

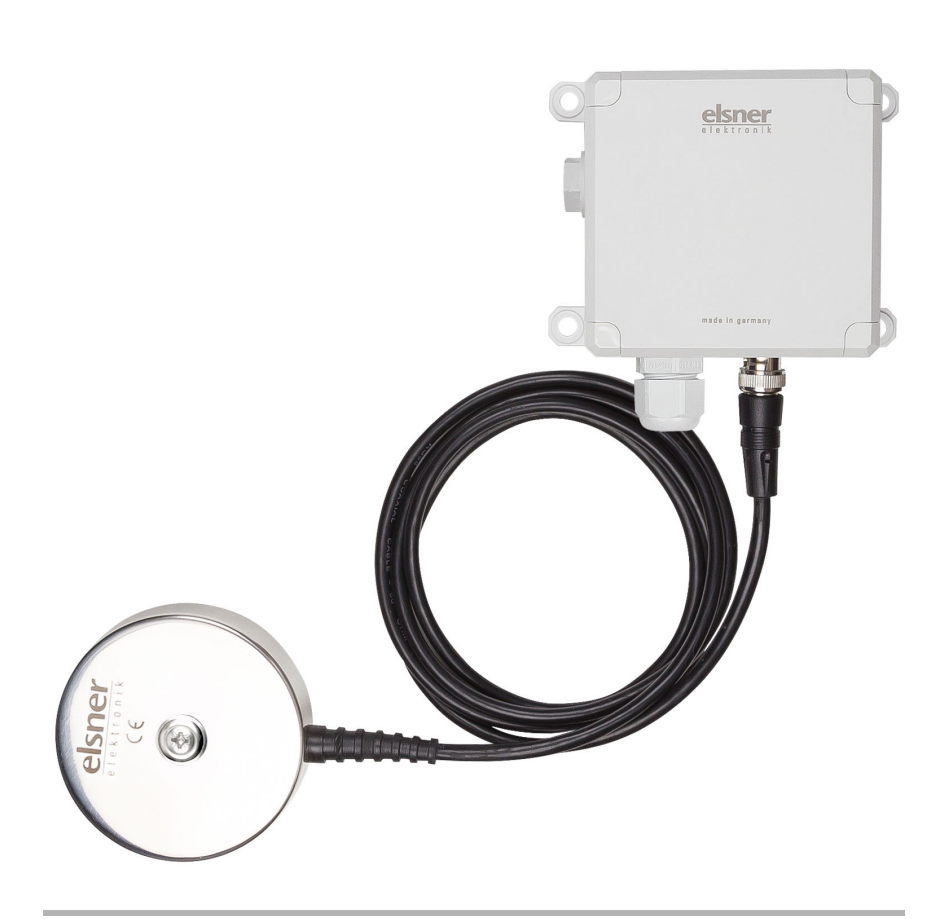

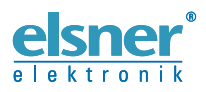

Installation and Adjustment

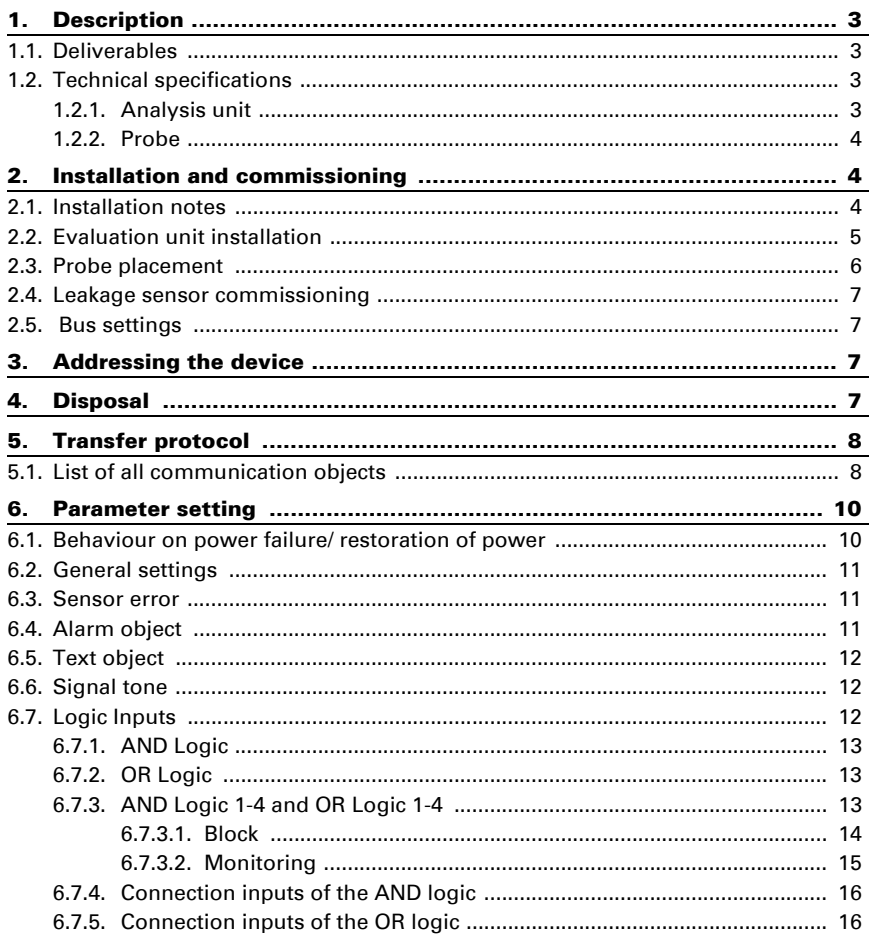

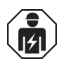

Installation, inspection, commissioning and troubleshooting of the device must only be carried out by a competent electrician.

This manual is amended periodically and will be brought into line with new software releases. The change status (software version and date) can be found in the contents footer. If you have a device with a later software version, please check

www.elsner-elektronik.de in the menu area "Service" to find out whether a more up-todate version of the manual is available.

### Clarification of signs used in this manual

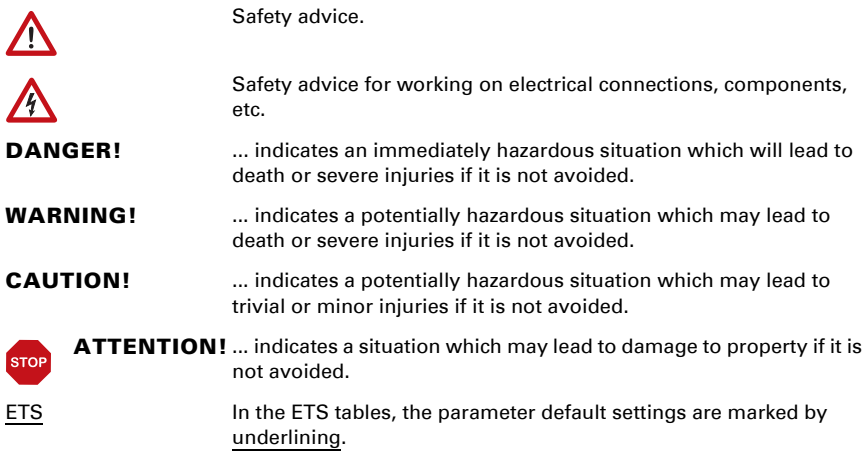

# <span id="page-4-0"></span>1. Description

The Leakage sensor Leak KNX 2.0 includes an evaluation unit and a probe. If there is water between the electrodes of the probe, the evaluation unit produces an acoustic alarm. Additionally, the alarm signal is sent to the KNX bus.

Even if no probe is connected or the cable is defective, the alarm can be sounded and signalled on the bus.

#### *Functions:*

- Detection of water on the probe
- Acoustic alarm signal by the evaluation unit during a water alarm (sustained beeping tone). Short beeping during the follow-up time (1 minute after the end of the alarm).
- Alarm signal sent to the KNX bus with a text message
- Detection whether probe is connected and the probe cable is functional
- Acoustic alarm signal on the evaluation unit when the probe is not connected or when the probe cable is broken (long beeps)
- 4 AND and 4 OR logic gates with each 4 inputs. Every switching incident as well as 16 logic inputs in the form of communication objects, may be used as inputs for the logic gates. The output of each gate may optionally be configured as 1 bit or 2 x 8 bits

Configuration is made using the KNX software ETS 5. The **product file** can be downloaded from the ETS online catalogue and the Elsner Elektronik website on www.elsner-elektronik.de in the "Service" menu.

# <span id="page-4-1"></span>1.1. Deliverables

- Evaluation unit
- Probe with BNC cable
- Stainless steel A2 plumbing screw 4.5 x 70 (DIN 7995), matching dowel SX6 x 30

### <span id="page-4-2"></span>1.2. Technical specifications

The evaluation unit 70316 (2.0) is not compatible with the 70314 probe.

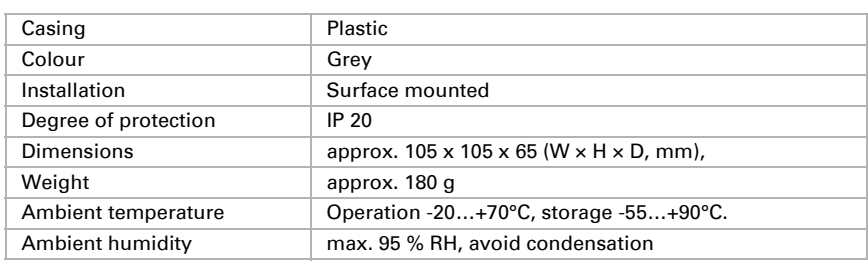

### <span id="page-4-3"></span>1.2.1. Analysis unit

Leakage sensor Leak KNX 2.0 • Version: 19.08.2020 • Errors and technical modifications subject to change without notice.

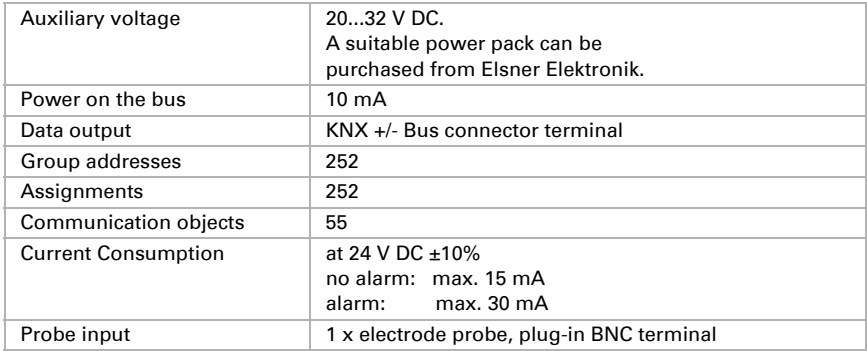

The product is compliant with the provisions of EC guidelines.

<span id="page-5-0"></span>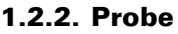

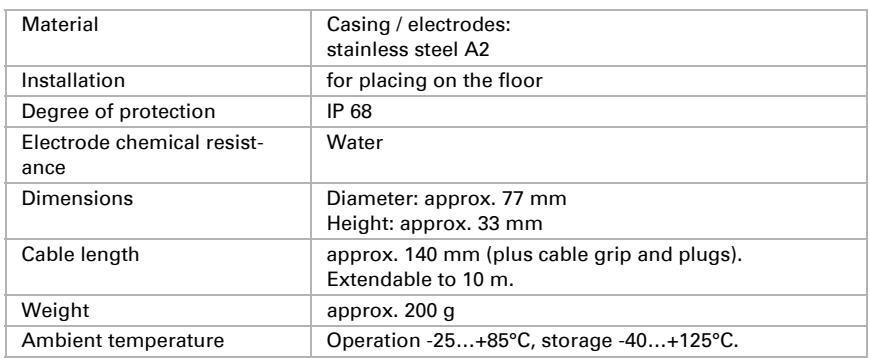

The product is compliant with the provisions of EC guidelines.

# <span id="page-5-1"></span>2. Installation and commissioning

### <span id="page-5-2"></span>2.1. Installation notes

Installation, testing, operational start-up and troubleshooting should only be performed by an electrician.

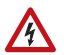

J≁L

### CAUTION! A Live voltage!

There are unprotected live components inside the device.

• National legal regulations are to be followed.

- Ensure that all lines to be assembled are free of voltage and take precautions against accidental switching on.
- Do not use the device if it is damaged.
- Take the device or system out of service and secure it against unintentional use, if it can be assumed, that risk-free operation is no longer guaranteed.

The device is only to be used for the intended purpose described in this manual. Any improper modification or failure to follow the operating instructions voids any and all warranty and quarantee claims.

After unpacking the device, check it immediately for possible mechanical damage. If it has been damaged in transport, inform the supplier immediately.

The device may only be used as a fixed-site installation; that means only when assembled and after conclusion of all installation and operational start-up tasks and only in the surroundings designated for it.

Elsner Elektronik is not liable for any changes in norms and standards which may occur after publication of these operating instructions.

### <span id="page-6-0"></span>2.2. Evaluation unit installation

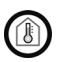

The evaluation unit may only be installed and operated in dry, indoor spaces.

Never expose the evaluation unit to water (e.g. rain) or dust. This can damage the electronics.

The evaluation unit can be screwed to the wall with mounting brackets.

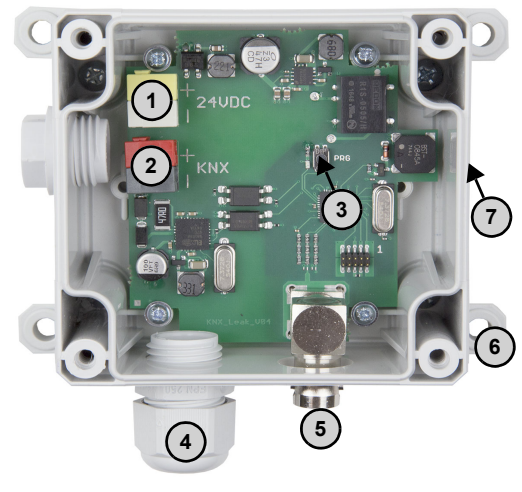

- *Fig. 1 Evaluation unit circuit board view*
- *1 Connection auxiliary voltage 20...32 V DC (+/-)*
- *2 Bus terminal (KNX +/-)*
- *3 Programming button and LED*
- *4 Cable passage for KNX line*
- *5 BNC terminal for the probe*
- *6 Mounting brackets*
- *7 Loudspeaker (behind the opening in the side wall of the casing)*

Leakage sensor Leak KNX 2.0 • Version: 19.08.2020 • Errors and technical modifications subject to change without notice.

### <span id="page-7-0"></span>2.3. Probe placement

The electrode probe is placed on the floor with the contacts facing downwards. To prevent slipping or tilting, the probe can be screwed to the floor.

Ideally, the probe should be located in a place that, in case of water damage, would be the first to be flooded  $-$  e.g. close to washing machines, sinks, baths, water pipes or pump sumps.

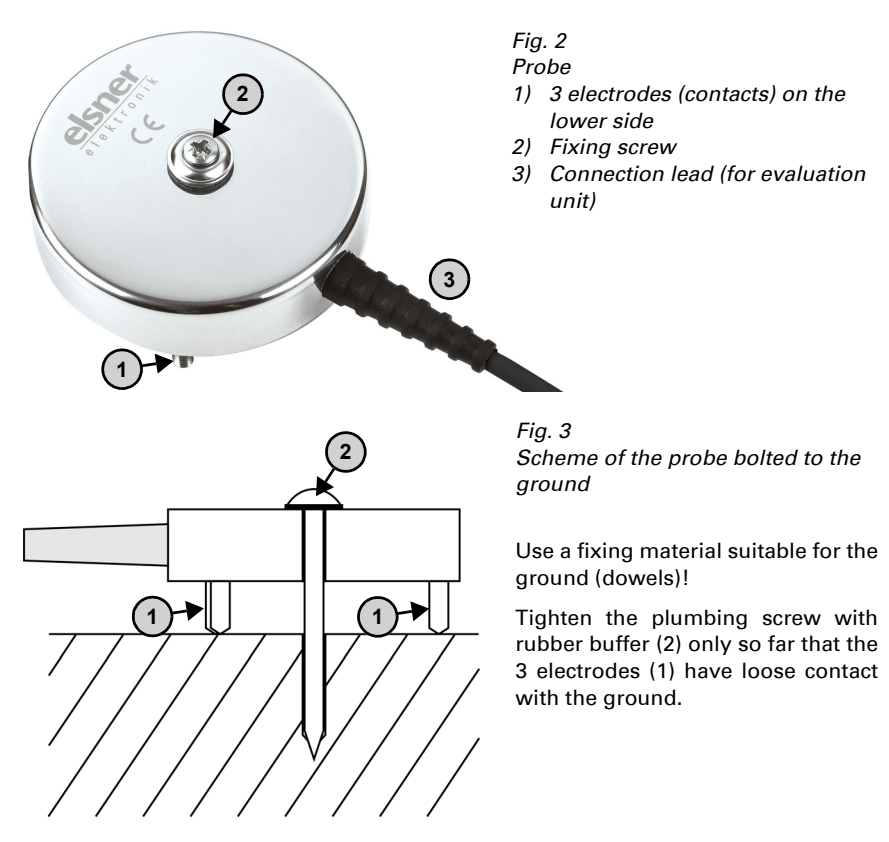

### <span id="page-8-0"></span>2.4. Leakage sensor commissioning

#### *Fig. 4 Overview*

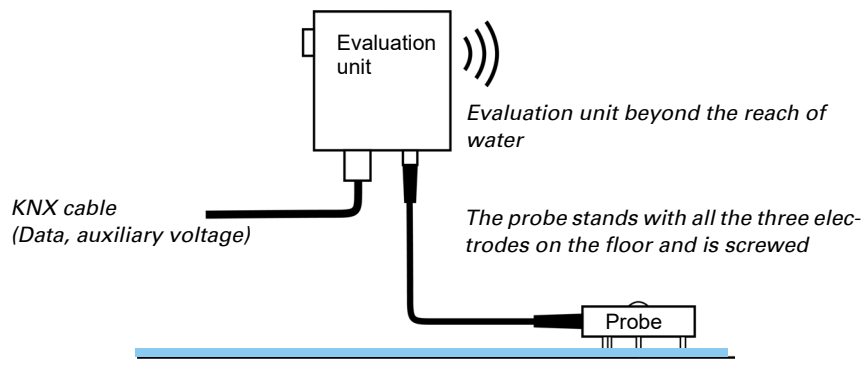

- 1. Connect the probe to the evaluation unit (insert the BNC plug).
- 2. Connect the bus lead +/- (black/red plug) and the auxiliary voltage +/- (white/yellow plug) to the provided terminals on the circuit board of the device.
- 3. Address the device (see *Addressing the device*) and configure the ETS.

## <span id="page-8-1"></span>2.5. Bus settings

If there is water contact, the evaluation unit submits an acoustical signal and sends an alarm signal and a text message to the KNX bus. Adjust the setting for these parameters in the ETS.

# <span id="page-8-2"></span>3. Addressing the device

The device is delivered with the bus address 15.15.255. You can program a different address in the ETS by overwriting the address 15.15.255 or by teaching the device via the programming button.

The programming button is inside the case (Fig. 1: No. 3).

# <span id="page-8-3"></span>4. Disposal

After use, the device must be disposed of or recycled in accordance with the legal regulations. Do not dispose of it with the household waste!

# <span id="page-9-0"></span>5. Transfer protocol

# <span id="page-9-1"></span>5.1. List of all communication objects

#### *Abbreviations:*

- *R Read*
- *W Write*
- *C Communication*
- *T Transfer*
- *U Update*

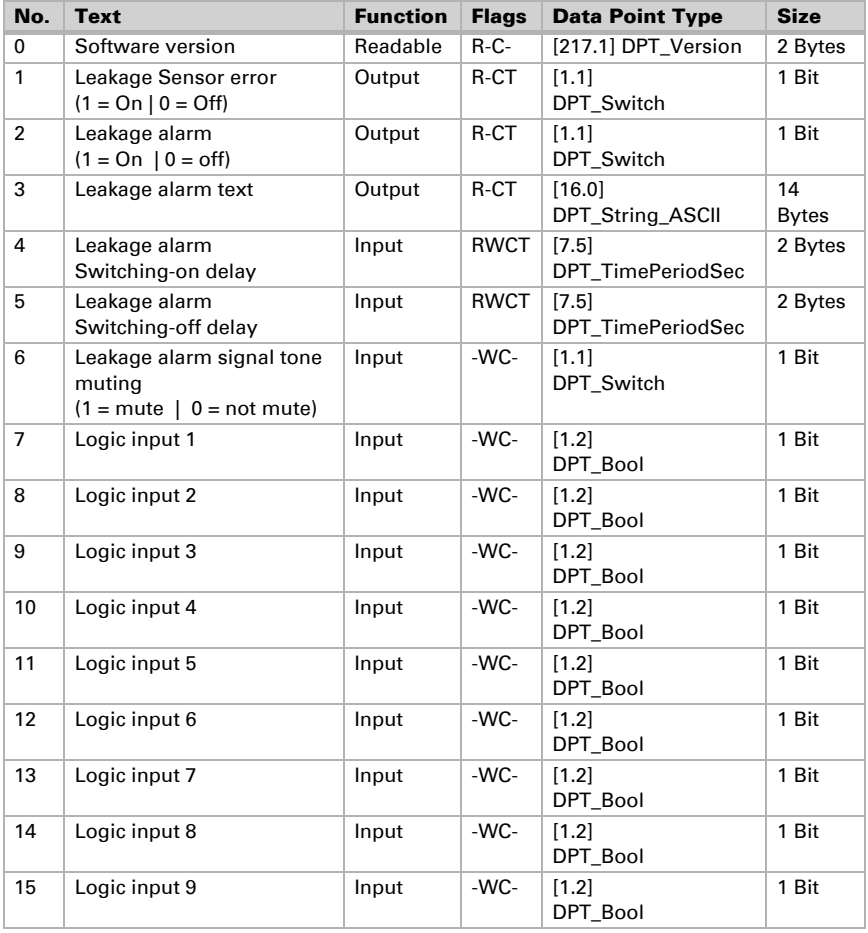

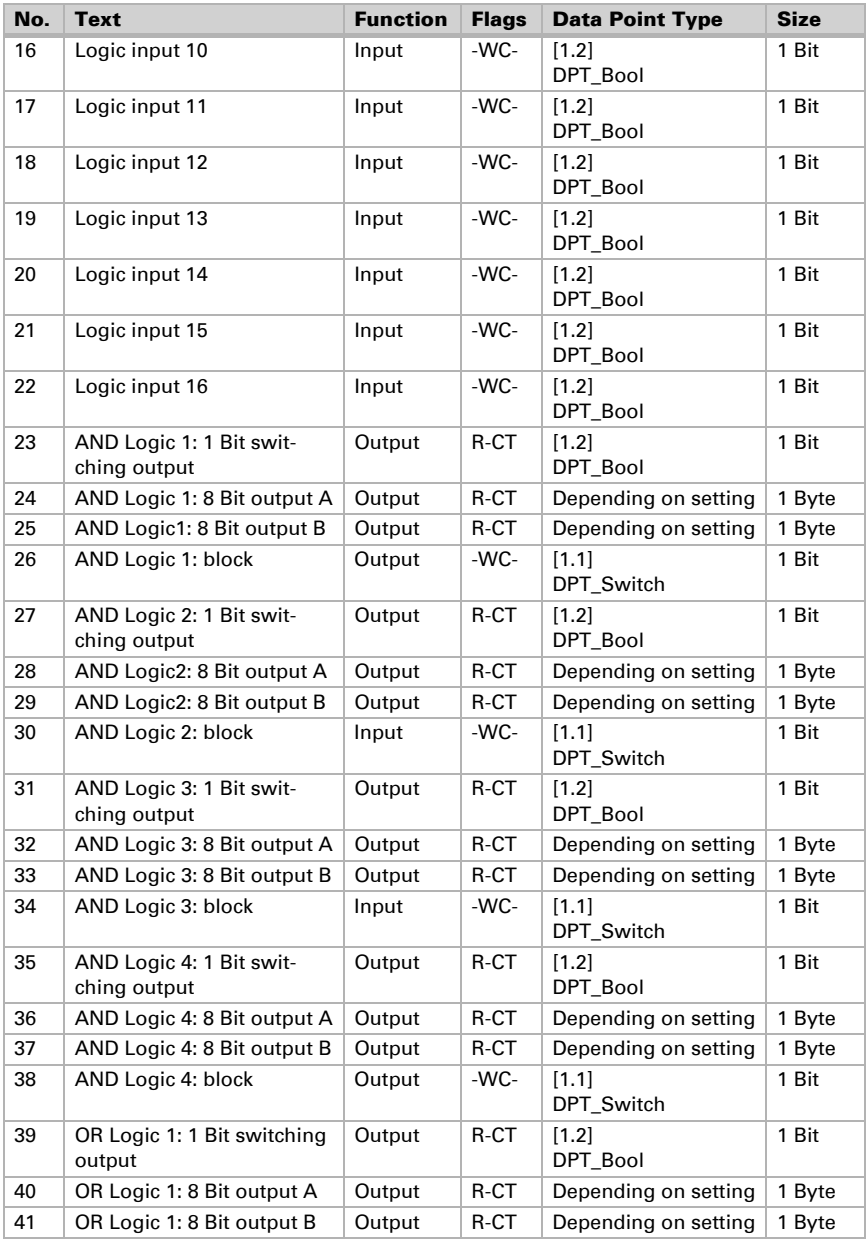

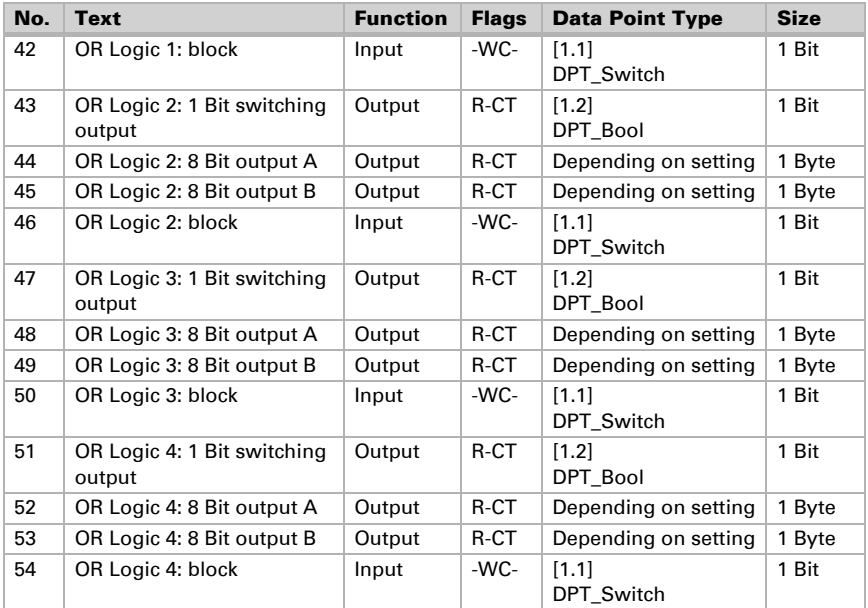

# <span id="page-11-0"></span>6. Parameter setting

The default settings of the parameter are labelled by an underscore.

### <span id="page-11-1"></span>6.1. Behaviour on power failure/ restoration of power

#### *Behaviour following a failure of the bus power supply:*

The device sends nothing.

#### *Behaviour on bus restoration of power and following programming or reset:*

The device sends all outputs according to their send behaviour set in the parameters with the delays established in the "General settings" parameter block. The "Software version" communications object is sent once after 5 seconds.

## <span id="page-12-0"></span>6.2. General settings

First, set the general parameters for the bus communication (transmission delay). When labelling objects, you can enter an additional label (abbreviation) for the objects of the device, e.g. 'LR' for 'living room', to make the room installation more transparent.

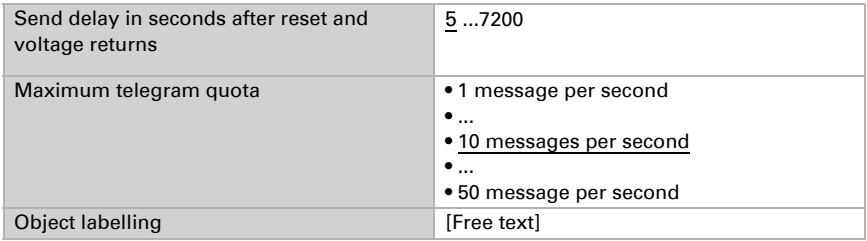

### <span id="page-12-1"></span>6.3. Sensor error

Set the send behaviour of the sensor error object.

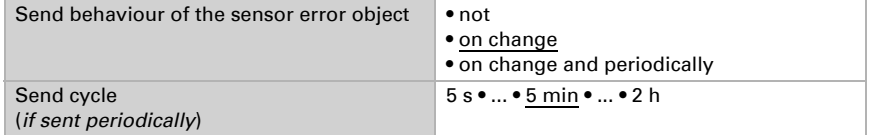

### <span id="page-12-2"></span>6.4. Alarm object

If the sensor detects water, this always leads to an alarm. Set whether a sensor error is also reported as an alarm. Adjust the setting for the alarm object. Define the sending behaviour and the object value.

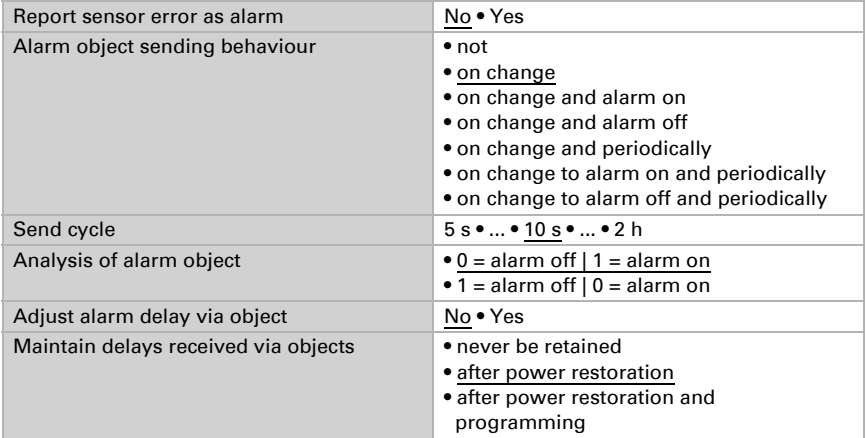

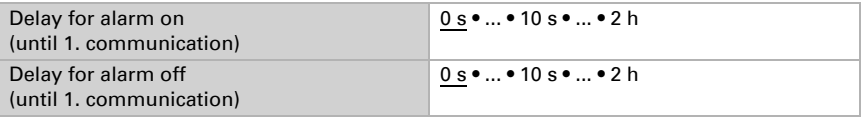

### <span id="page-13-0"></span>6.5. Text object

When an alarm is issued, a text message is transmitted to the KNX bus. Adjust the parameters for the sending behaviour. You can insert your own text that is shown during alarm on or alarm off.

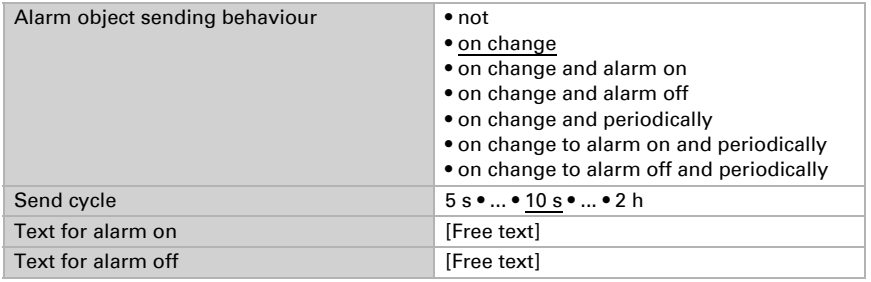

### <span id="page-13-1"></span>6.6. Signal tone

Define the behaviour and the object value of the signal tone.

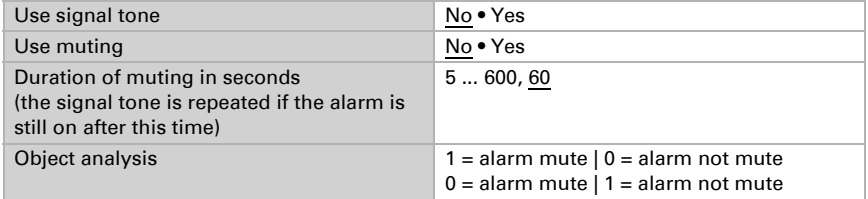

### <span id="page-13-2"></span>6.7. Logic Inputs

The device has 16 logic inputs, four AND and four OR logic gates. Activate the logic inputs and assign object values up to 1st communication.

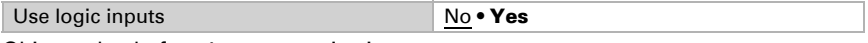

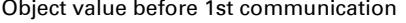

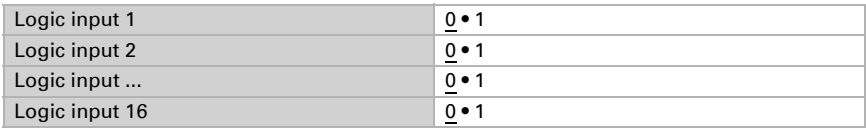

### <span id="page-14-0"></span>6.7.1. AND Logic

Activate the required logic outputs.

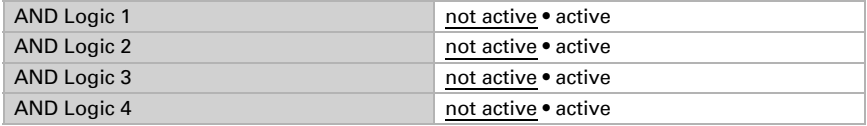

### <span id="page-14-1"></span>6.7.2. OR Logic

Activate the required logic outputs.

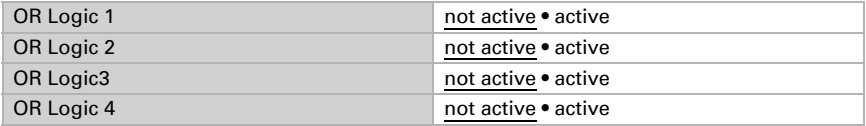

### <span id="page-14-2"></span>6.7.3. AND Logic 1-4 and OR Logic 1-4

AND and OR logic gates provide the same setting options. Each logic output can send 1-bit or 8-bit objects. Chose what the output sends at logic  $= 1$  and  $= 0$ .

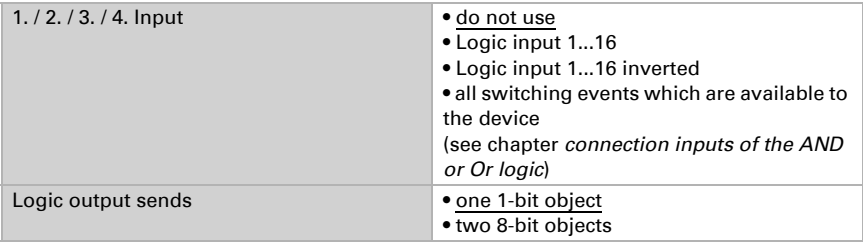

Adjust the output values for different states for the one 1-bit object.

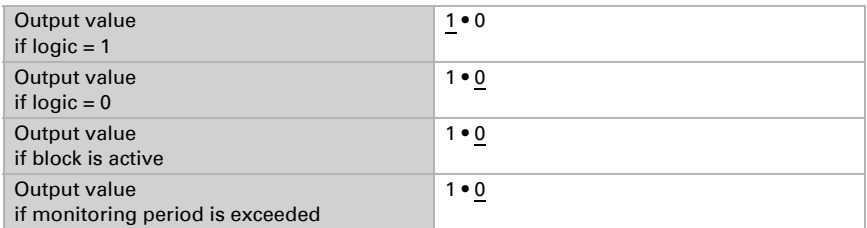

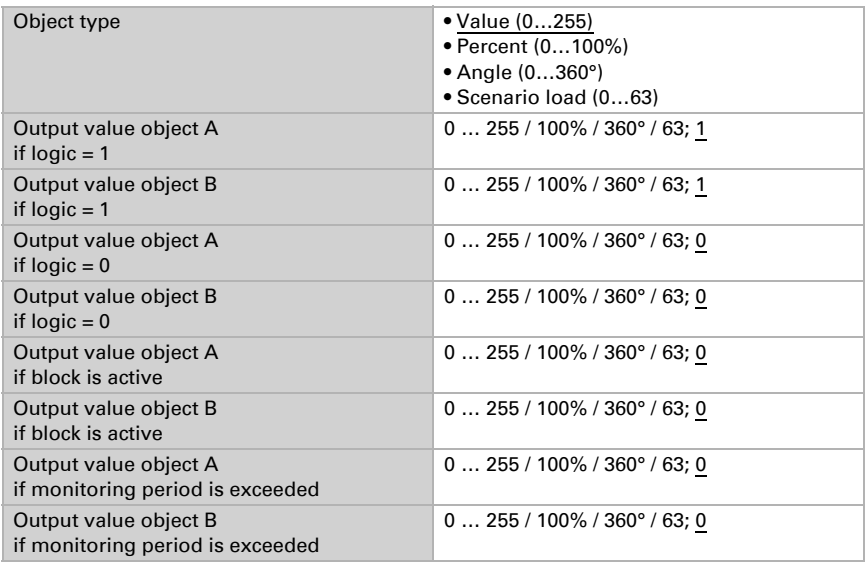

Adjust the object type and output values for different states for the two **8-bit objects**.

Adjust the sending behaviour of the output.

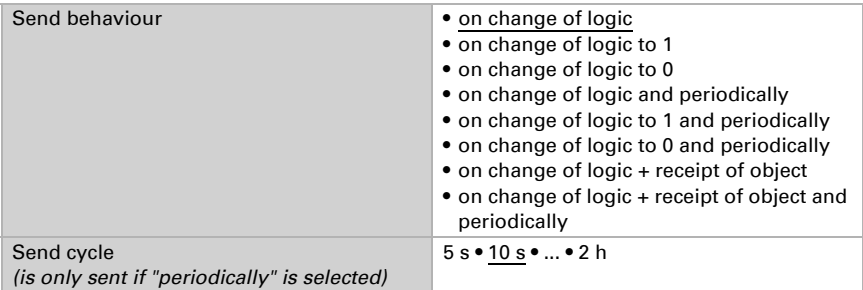

#### <span id="page-15-0"></span>Block

Activate the block of the logic output if needed and adjust what 1 or 0 means for the inhibiting input and what happens while blocking.

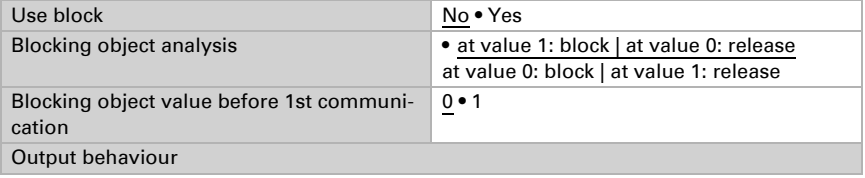

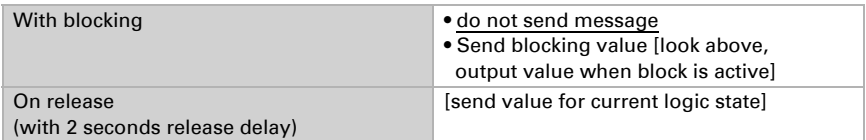

### <span id="page-16-0"></span>Monitoring

If necessary, activate the input monitoring. Set which inputs are to be monitored, at which intervals the inputs are to be monitored and what value the "monitoring status" should have, if the monitoring period is exceeded without feedback.

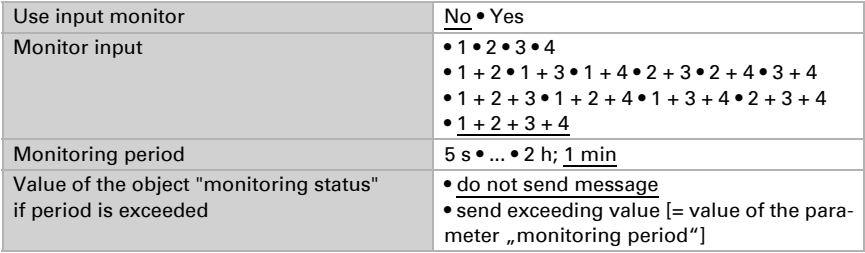

### <span id="page-17-0"></span>6.7.4. Connection inputs of the AND logic

do not use Logic input 1 Logic input 1 inverted Logic input 2 Logic input 2 inverted Logic input 3 Logic input 3 inverted Logic input 4 Logic input 4 inverted Logic input 5 Logic input 5 inverted Logic input 6 Logic input 6 inverted Logic input 7 Logic input 7 inverted Logic input 8 Logic input 8 inverted Logic input 9 Logic input 9 inverted Logic input 10 Logic input 10 inverted Logic input 11 Logic input 11 inverted Logic input 12 Logic input 12 inverted Logic input 13 Logic input 13 inverted Logic input 14 Logic input 14 inverted Logic input 15 Logic input 15 inverted Logic input 16 Logic input 16 inverted Leakage alarm ON Leakage alarm OFF

### <span id="page-17-1"></span>6.7.5. Connection inputs of the OR logic

do not use Logic input 1 Logic input 1 inverted Logic input 2 Logic input 2 inverted Logic input 3 Logic input 3 inverted Logic input 4

Logic input 4 inverted Logic input 5 Logic input 5 inverted Logic input 6 Logic input 6 inverted Logic input 7 Logic input 7 inverted Logic input 8 Logic input 8 inverted Logic input 9 Logic input 9 inverted Logic input 10 Logic input 10 inverted Logic input 11 Logic input 11 inverted Logic input 12 Logic input 12 inverted Logic input 13 Logic input 13 inverted Logic input 14 Logic input 14 inverted Logic input 15 Logic input 15 inverted Logic input 16 Logic input 16 inverted Leakage alarm ON Leakage alarm OFF Switching output and logic 1 Switching output and logic 1 inverted Switching output and logic 2 Switching output and logic 2 inverted Switching output and logic 3 Switching output and logic 3 inverted Switching output and logic 4 Switching output and logic 4 inverted

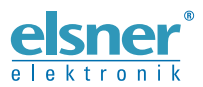

**Elsner Elektronik GmbH** Control and Automation Engineering

Sohlengrund 16

For Figure 1986 Cohlengrund 16<br>75395 Ostelsheim Phone +49 (0) 70 33 / 30 945-0 info@elsner-elektronik.de<br>6 Germany Fax +49 (0) 70 33 / 30 945-20 www.elsner-elektronik.de Fax +49 (0) 70 33 / 30 945-20 www.elsner-elektronik.de